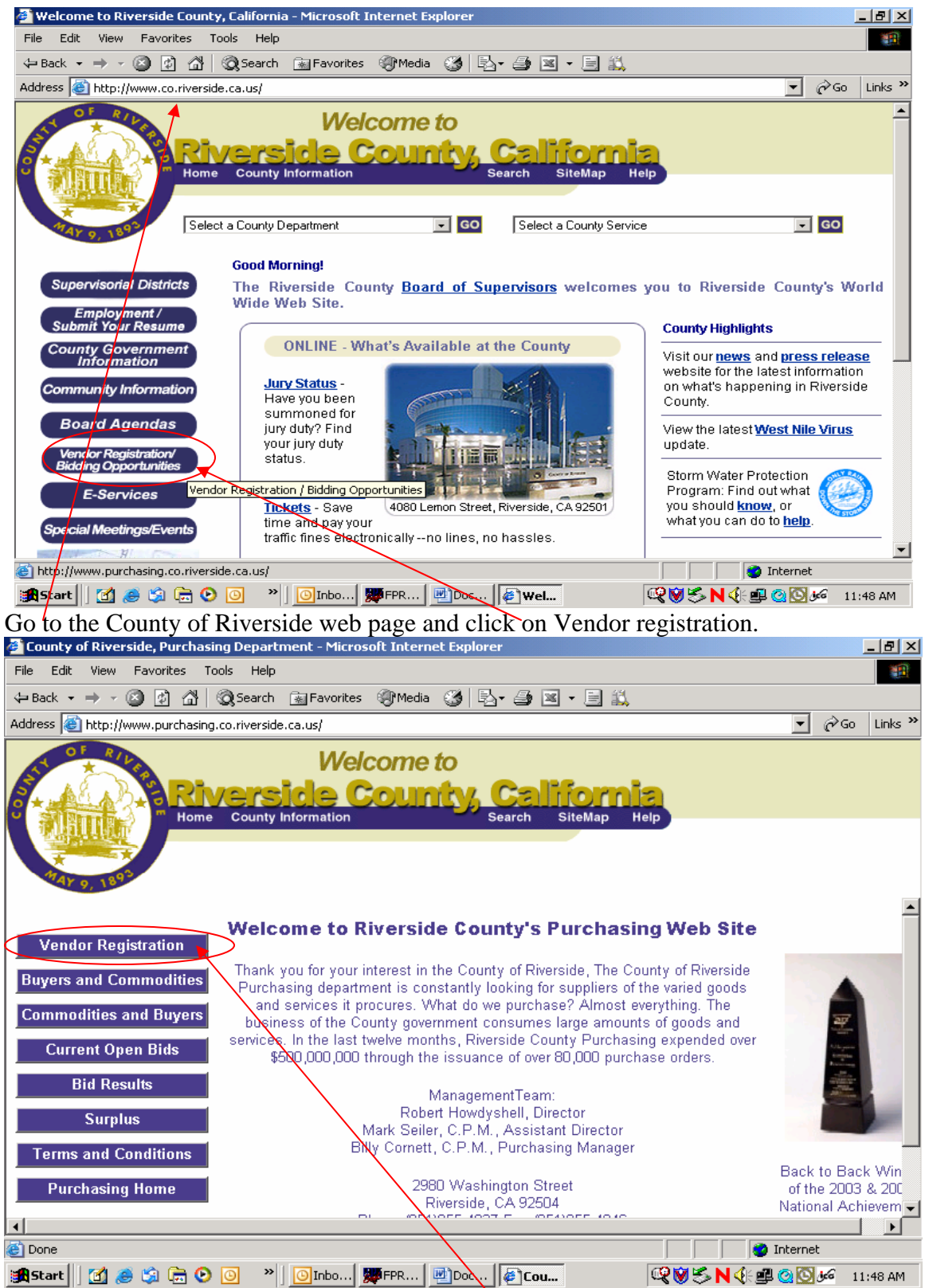

Now you are at the Purchasing web page. Again, click on Vendor Registration.

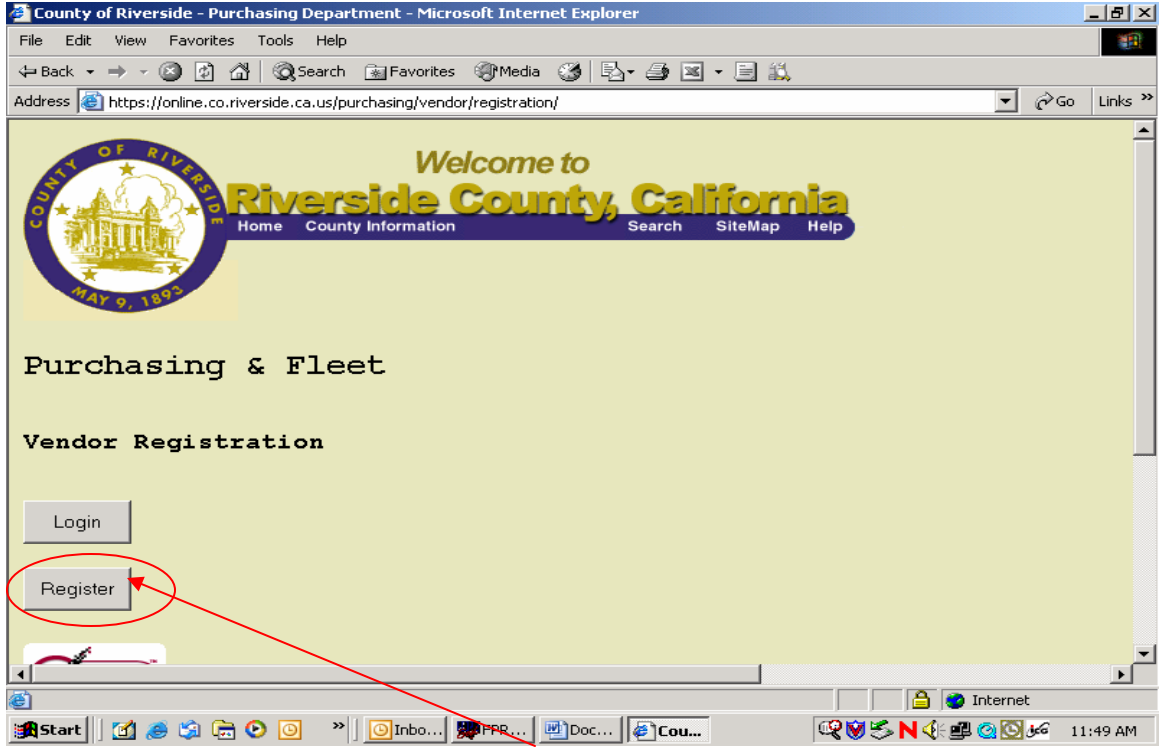

To Register your company click on "Register". If you already have a user name and password, click on "Login".

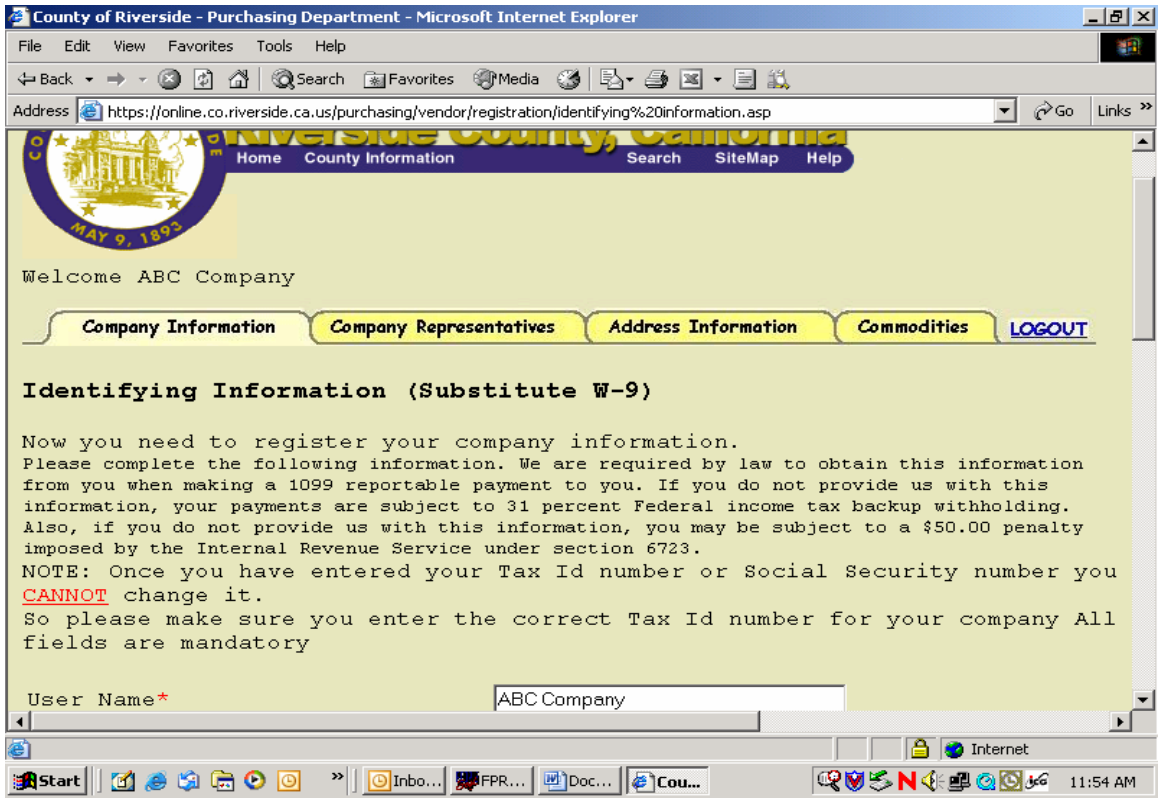

Create a Username and password and make sure you keep this information available in a save place for later use in case you have to update your registration. Click "Sumit".

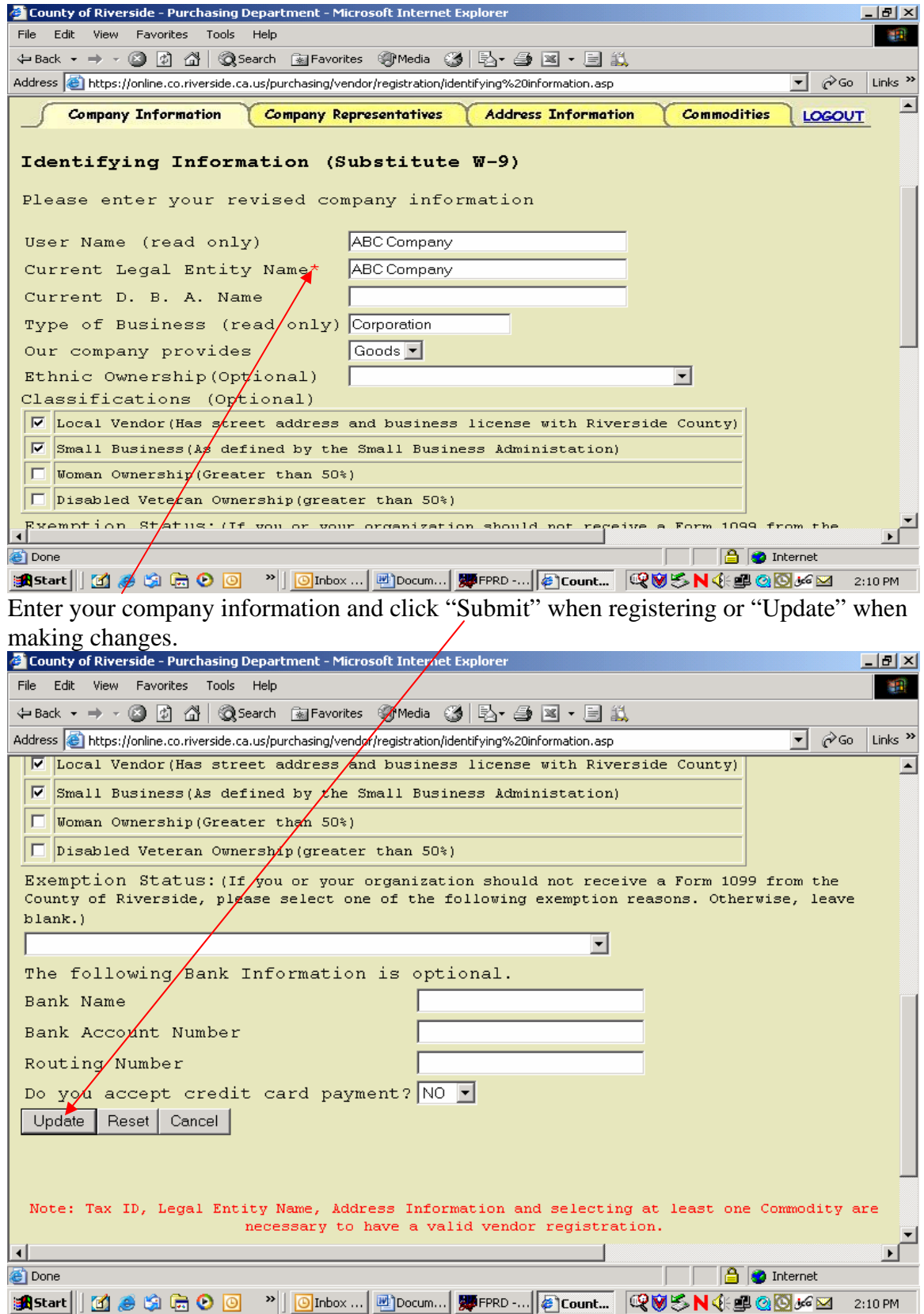

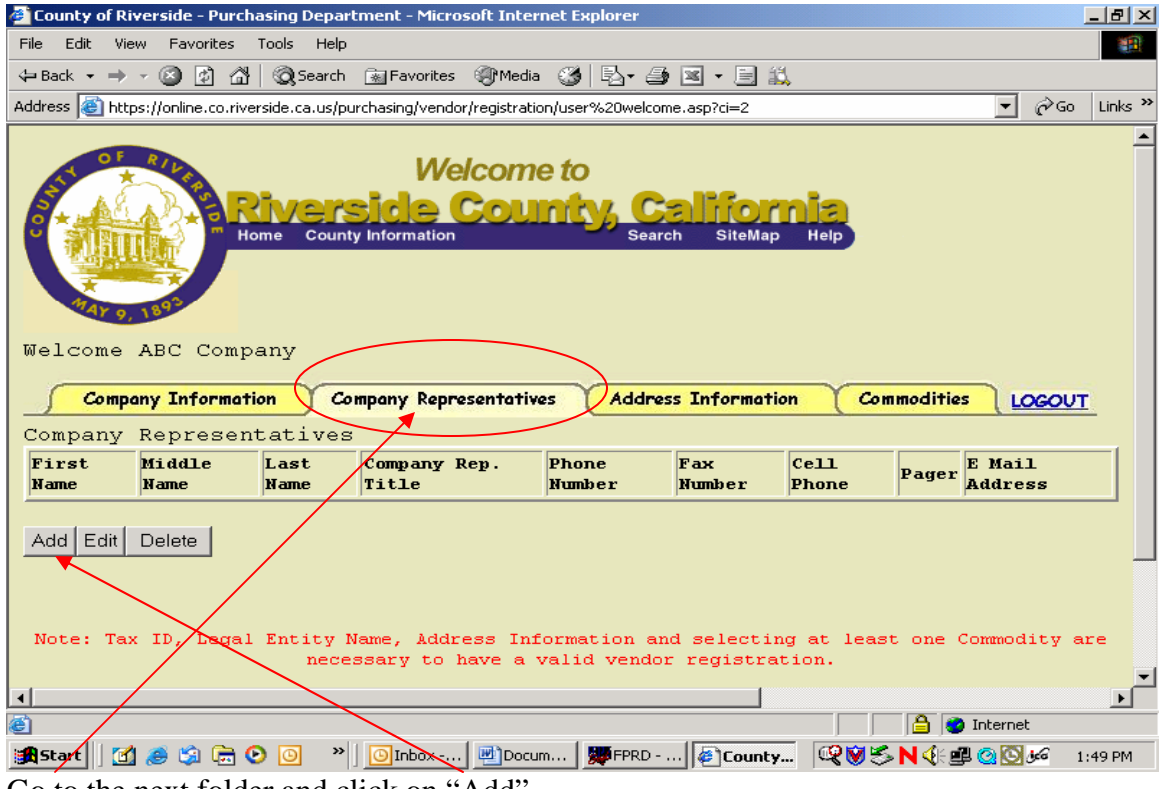

Go to the next folder and click on "Add".

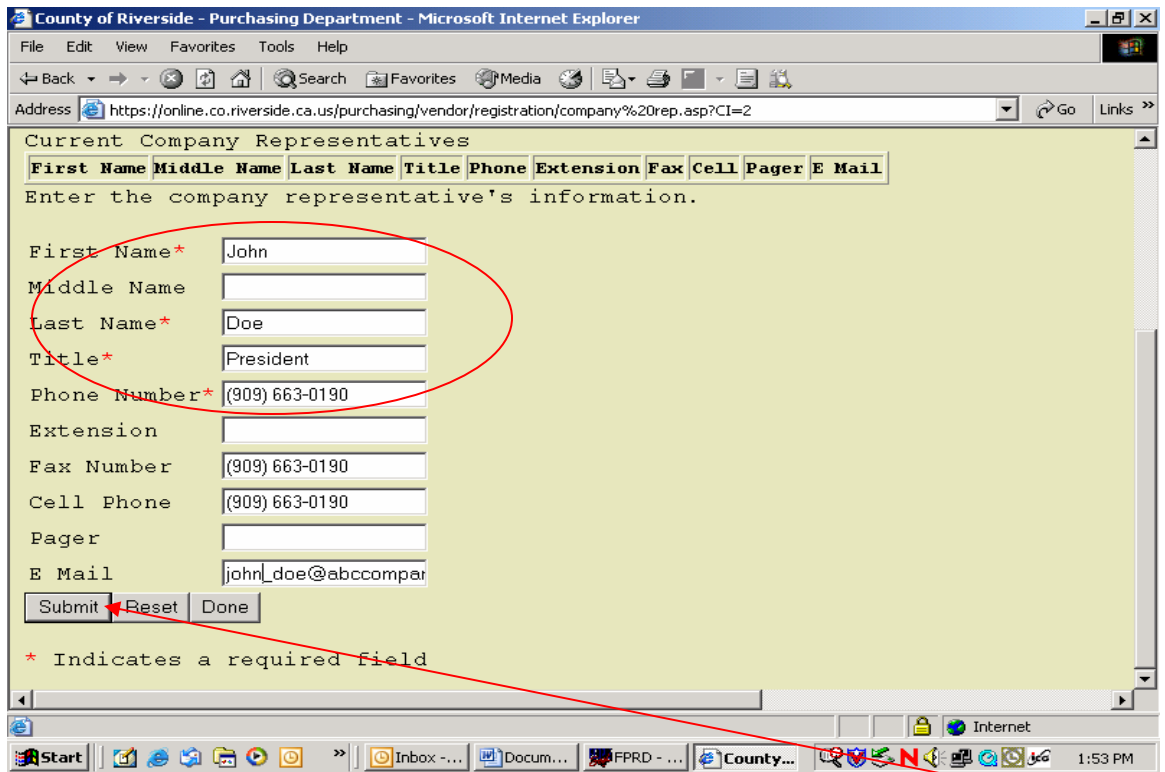

Enter your company representatives and their contact information and click "Submit".

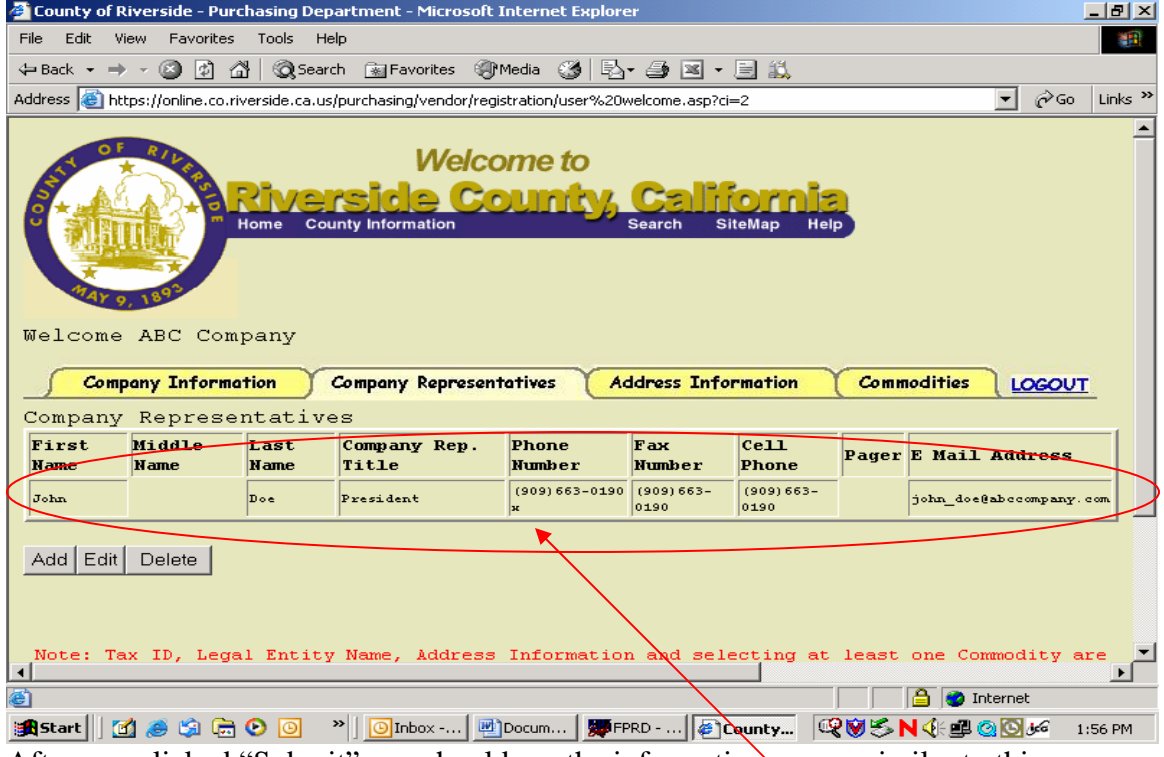

After you clicked "Submit" you should see the information appear similar to this.

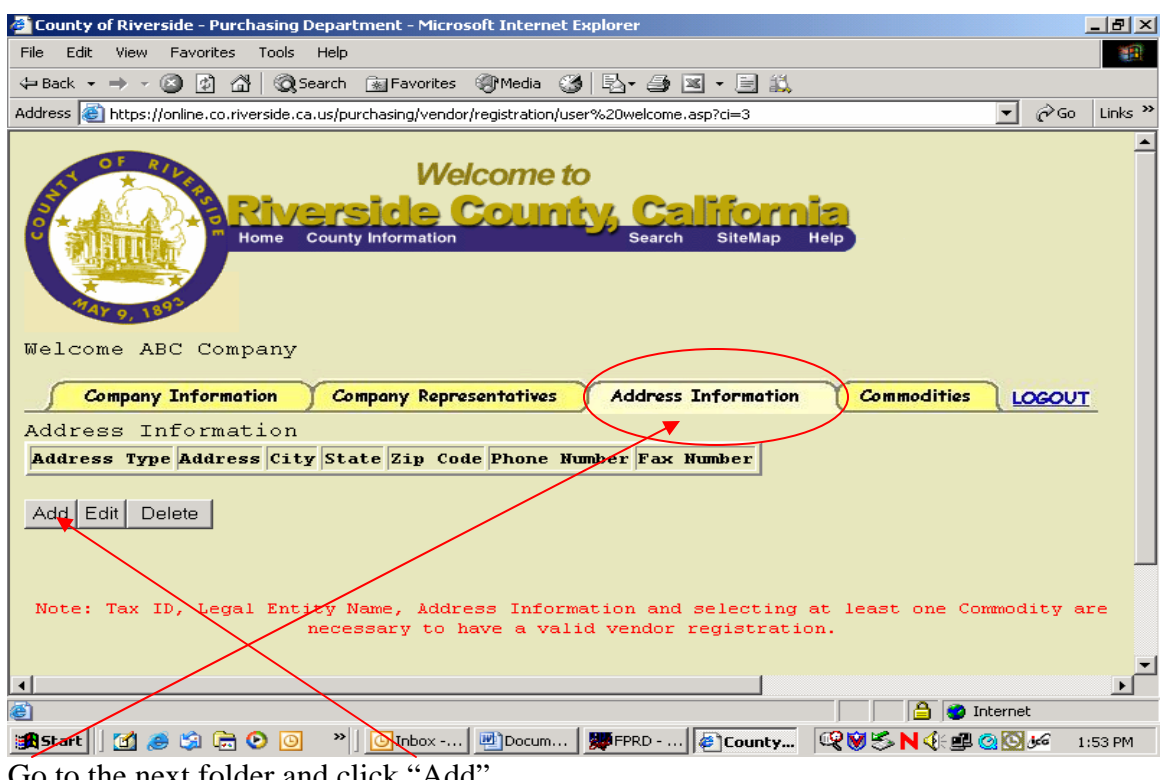

Go to the next folder and click "Add".

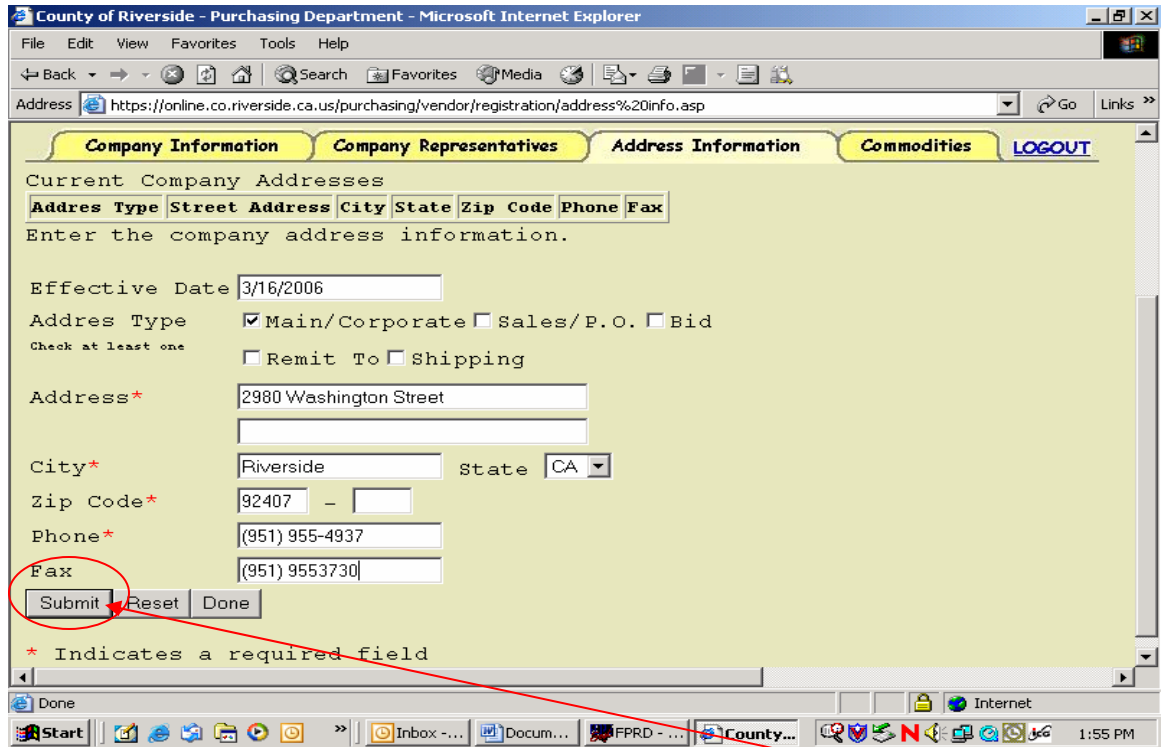

Enter your company's address information and click "Submit". For multiple addresses you can repeat the process.

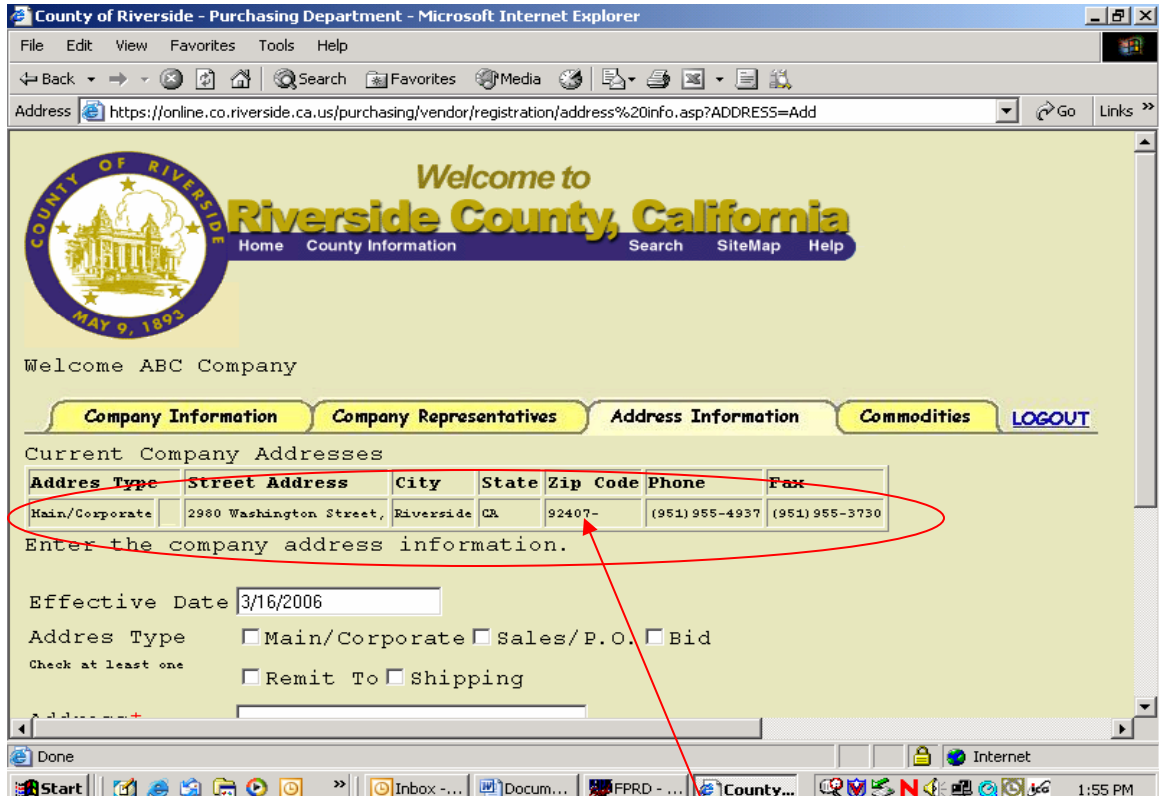

After you clicked "Submit" your address information should appear similar to this.

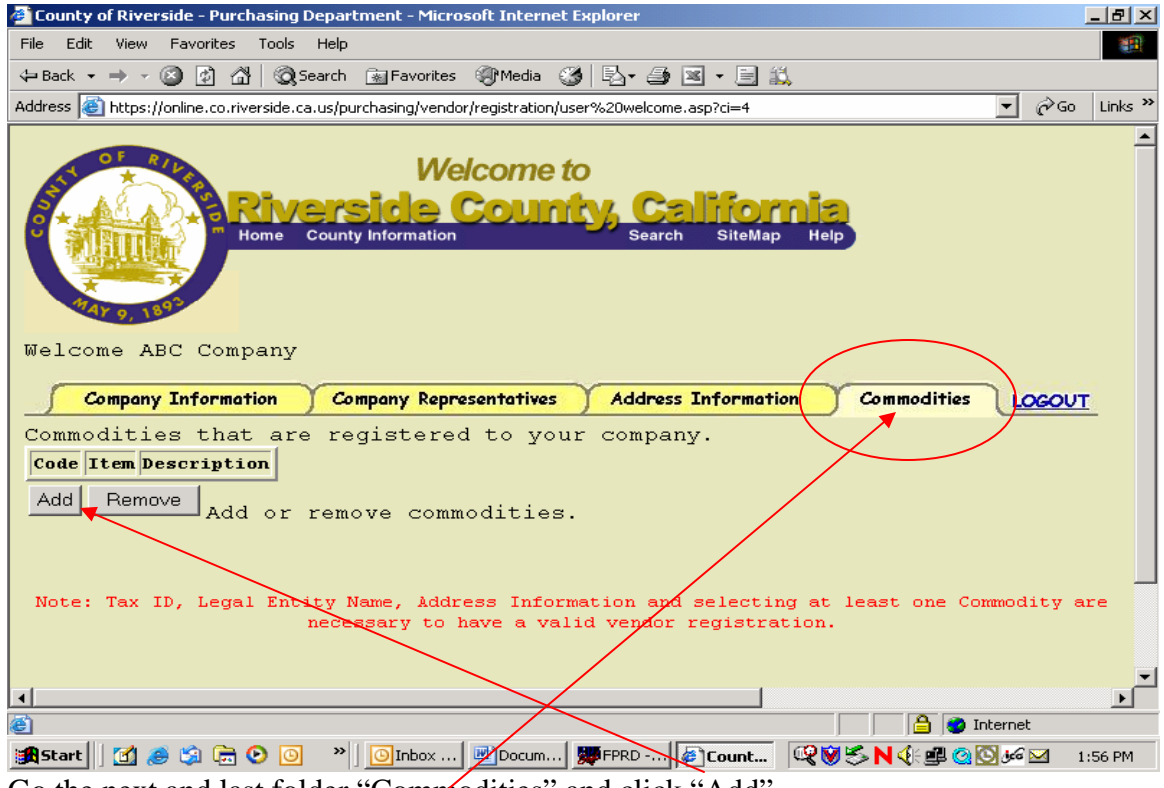

Go the next and last folder "Commodities" and click "Add".

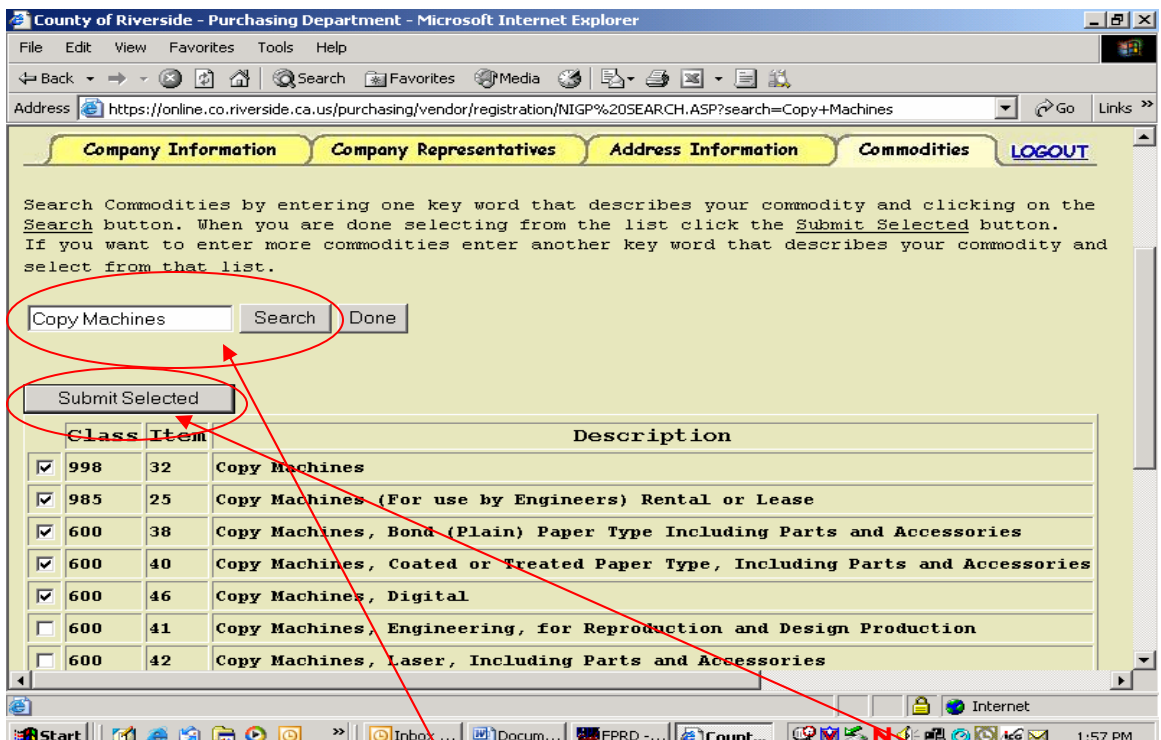

**Example in a keyword and click "Search". Select from the list those commodities you want**<br>Type in a keyword and click "Search". Select from the list those commodities you want your company to be associated with in our financial software system and click "Submit" Selected".

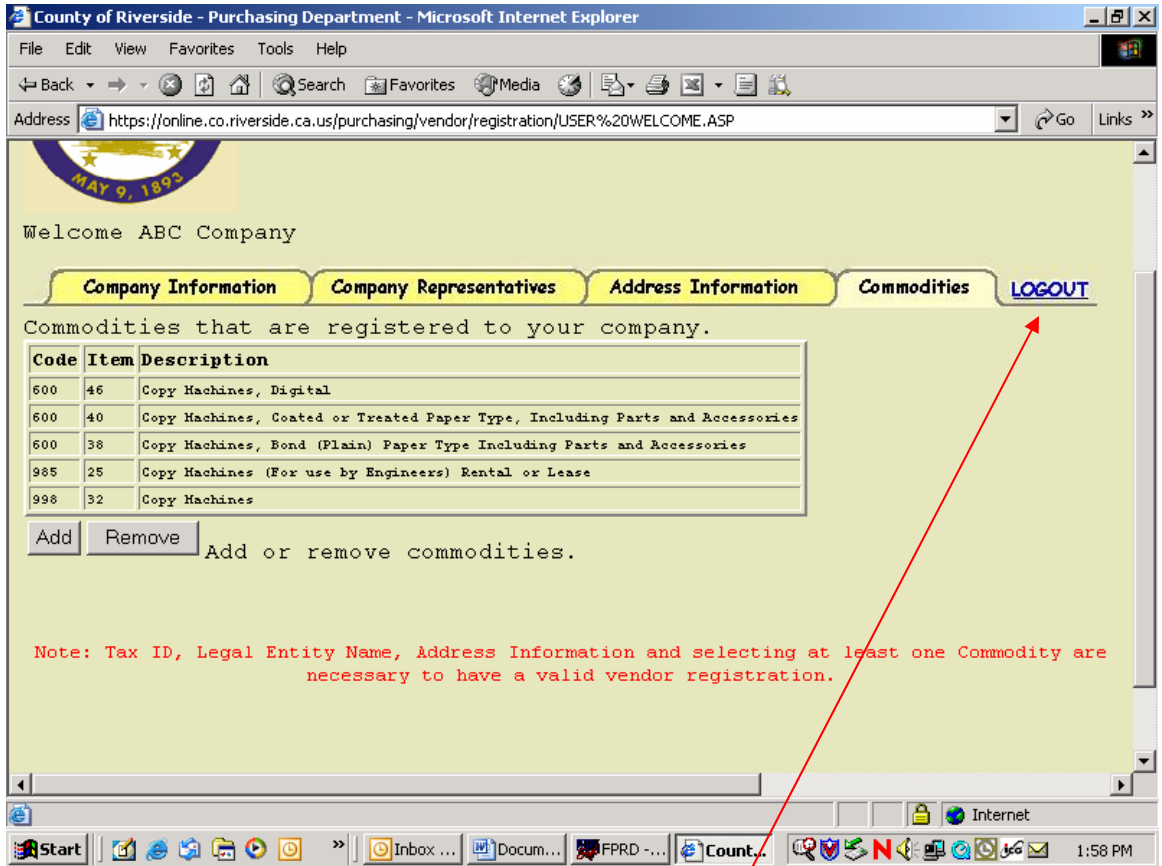

After you clicked "Submit Selected" your commodities should appear like this. Now you are done with your online registration and you can LOGOUT.